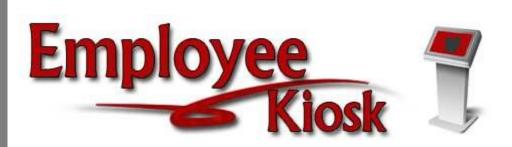

# IPDP Staff Manual

# **Table of Contents**

| Logging In                                                                                                    | 4       |                                   |    |
|----------------------------------------------------------------------------------------------------|---------|-----------------------------------|----|
| Employee Profile                                                                                                    | 5       |                                   |    |
| Creating a Plan  Making changes to a Plan that has not been submitted  Making changes to a Plan that has been submitted  Creating an Activity | 9<br>12 |                                   |    |
|                                                                                                    |         | Attaching Attendance Verification | 16 |
|                                                                                                    |         | View Activities                   | 17 |
|                                                                                                    |         | Archive Plan                      | 19 |
| View Archived Plans                                                                                                    | 20      |                                   |    |

## Logging In

Logging into the Kiosk requires a full email address and user password.

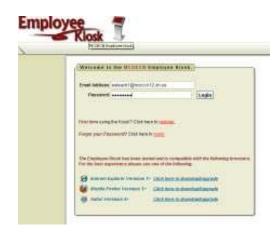

To create a Kiosk Account, click on the First time user link at the login page and the screen on the right will display.

You will be required to enter the following:

- 1. Either your social security number
- 2. Select Allen County
- 3. Select Elida Local Schools
- 4. Enter your school email address. You may verify with payroll

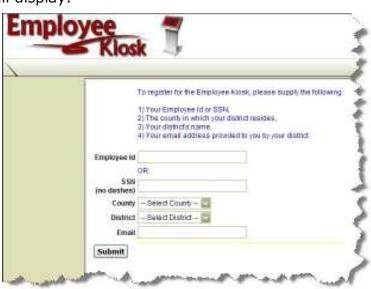

A notification will be sent to the email address you supplied with the password to use for accessing the Kiosk.

Once the password is received you can access the Kiosk using the email address and password. When logging in for the first time you will be prompted to change your password. Currently the Kiosk password does not expire.

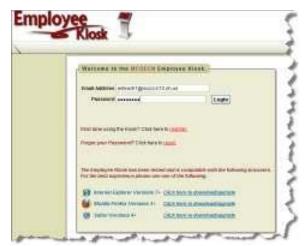

Once you are logged into the system, the IPDP tab will be at the top of your options. Click on that tab as shown below, to enter the system.

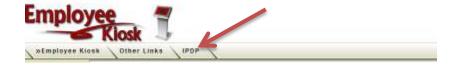

## **Employee Profile**

The Employee Profile information will display positions, certificates, and your active individual professional development plan. If you have not started a plan, nothing will display under the Individual Professional Development Plan

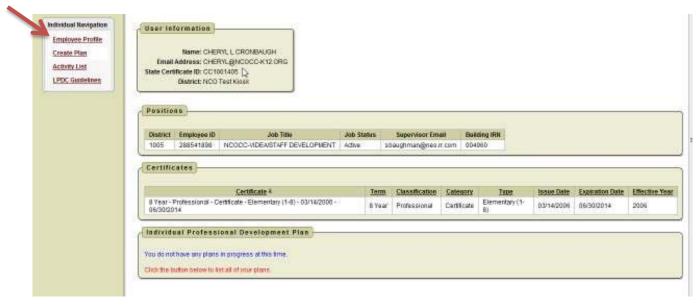

## Creating a Plan

1. To begin the process you will need to click on Create Plan

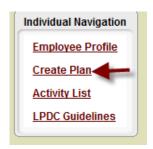

2. You will need to select a plan template. There should only be one template for you to select from at this point. Click on Select.

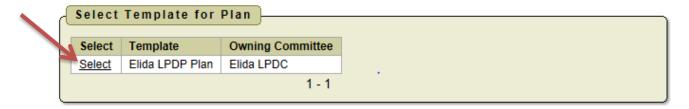

The first section to complete is the Development Plan Header.

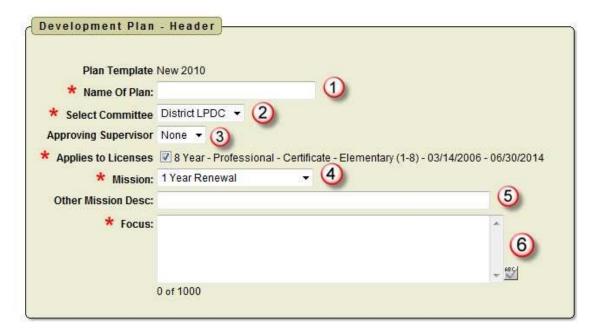

- The name of the plan should be the certificate type and year it expires. For example: *License 2014* would be for a license renew that expires in 2014.
- 2. Select the committee that will review your plan. The default will be *Elida LPDC*.
- Your supervisor does not approve your Development Plan. The default of this is *None* and you should not change this.
- 4. For Mission you need to select if your plan will be for a
  - i. 1 Year Renewal
  - ii. Other
  - iii. Renewal of a 5 Year License
  - iv. Transition to a 5 Year License
- 5. If you selected Other as the type in the Mission you can enter a description.
- 6. The open text box LPDC Options should have the following entered:

#### See Development Plan – Focus Area Below

7. There is only one Goal that is needed to be entered. The goal for all plans should be:

### To support the improvement of student achievement

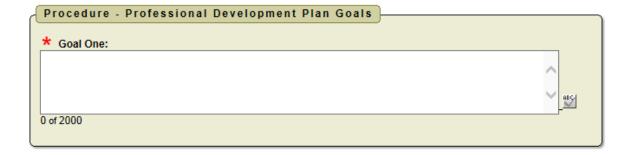

There are currently 20 Options listed in the Elida IPDP Guidelines.
 You should select the options that your plan will meeting by clicking on the box next to the statement.

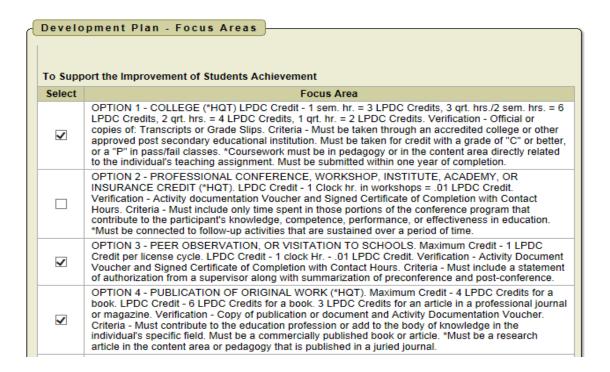

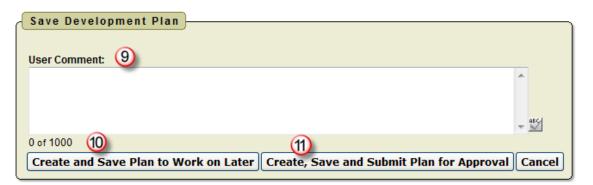

- You can make any comment you want on your plan. You can enter up to 1000 characters and you can use the ABC icon to spell check your comments.
- 10. You can save your plan to work on later by clicking on the Create and Save Plan to Work on Later icon.
- 11. You can click on the Create, Save and Submit Plan for approval icon to submit your plan for approval.

When you save your plan to work on later you will receive the message that your plan has been saved successfully.

# Making changes to a Plan that has not been submitted

To go back and work on your plan at a later time:

1. Click on View Plan.

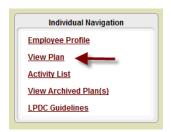

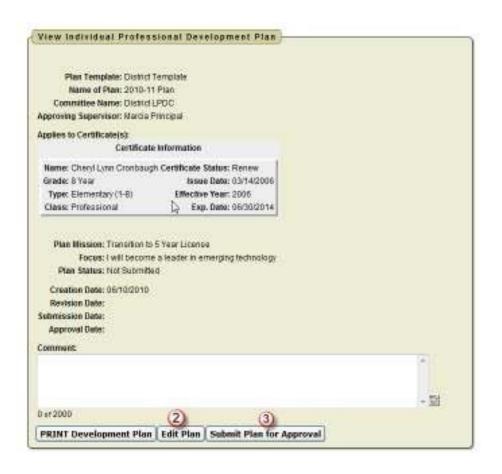

- Click on Edit Plan if you want to make more changes before submitting it for approval. If you do make changes you can save your plan again or submit it for approval.
- 3. If you are ready to submit your plan for approval without any editing click on Submit Plan for Approval.

When you submit your plan for approval you will receive a message that your plan has been saved successfully and submitted to LPDC for approval.

You will receive an email notification that your IPDP has been submitted for approval.

When your plan is in the approval process you can click on view plan to see the current status.

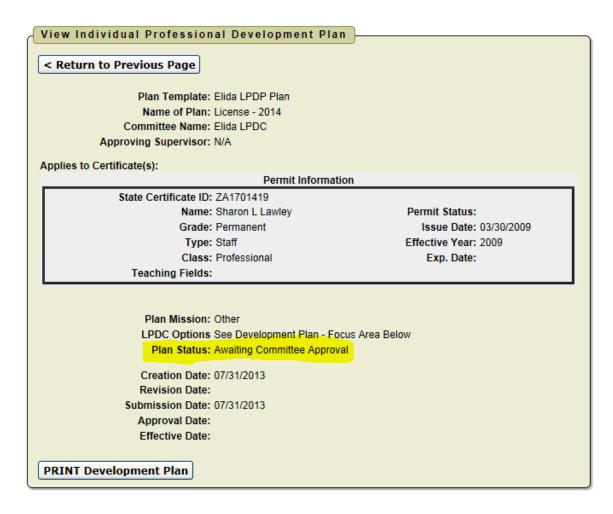

Once your plan has been approved, an approval date will display in the approval date field.

```
View Individual Professional Development Plan
< Return to Previous Page
                    Plan Owner: Sharon Lawley
Plan Template: Elida LPDP Plan
                     Name of Plan: plan 2018
                 Committee Name: Elida LPDC
            Approving Supervisor: N/A
Applies to Certificate(s):
                                              Permit Information
                State Certificate ID: ZA1701419
                             Name: Sharon L Lawley
                             Grade: Permanent
                                                                               Issue Date: 03/30/2009
                              Type: Staff
                                                                           Effective Year: 2009
                             Class: Professional
                                                                                Exp. Date:
                  Teaching Fields:
                     Plan Mission: Other
                     LPDC Options See development plan focus area
                       Plan Status: Archived
                     Creation Date: 07/30/2013
                    Revision Date:
                  Submission Date: 07/30/2013
                    Approval Date: 07/30/2013
Archived Date: 07/30/2013
                    Effective Date: 03/30/2009
PRINT Development Plan
```

# Making changes to a Plan that has been submitted

If at some point you need to revise your plan you can make changes to your plan and re-submit the plan for approval.

**Individual Navigation** 

**Employee Profile** 

View Plan

Activity List
View Archived Plan(s)

To revise your plan:

- 1. Click on View Plan.
- 2. Click on Revise Approved.

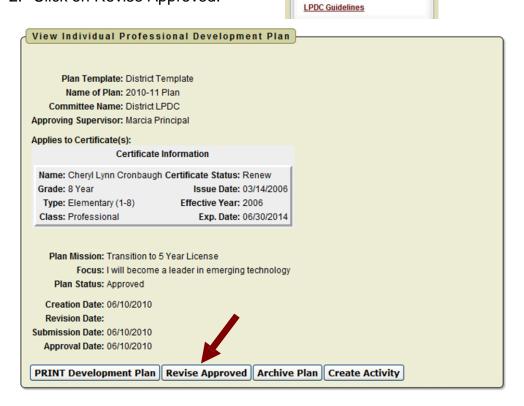

- 3. You then can edit your plan.
- 4. You then have the option to Save Plan to work on later or Save and Submit Plan for Approval.

# **Creating an Activity**

## Your Plan must be approved before you can enter any Activities

After you have an approved plan you can then create activities.

1. Click on Create Activity.

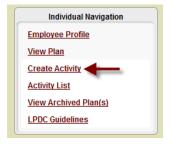

2. Enter the name as follows:

OPTION #ACTIVITY NAMEYOUR
LASTNAME.
Example:
Option 1 –
Bluffton
College Lawley

- 3. Enter the activity start date or click on the calendar to select a date. Format is MM/DD/YYYY.
- 4. Enter the activity end date or click on the calendar to select a date. Format is MM/DD/YYYY.

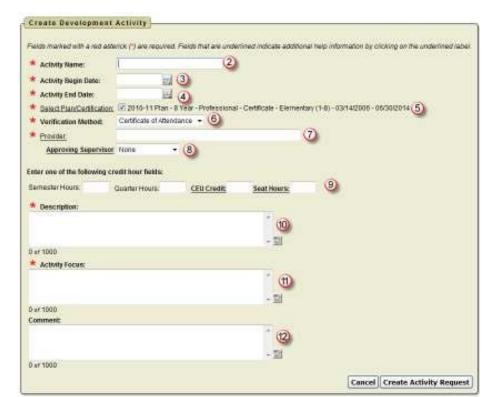

- 5. Make sure you select the certificate or certificates that apply to this activity.
- Select your attendance verification method. You can choose form certificate of Attendance (CEU), Transcript, Agenda, Brochure or Meeting Outline.
- 7. Enter the sponsor of the meeting.
- 8. Do not select any supervisor, leave the default of None in the box.
- Enter the Semester Hours, Quarter Hours or CEU Credit earned for this
  activity. If you struggle figuring what the CEU credit will be for an
  activity, enter the number of contact hours for the activity and it will be
  converted to CEU Credit when you click Create Activity Request.
- 10. Enter the description of the activity. You can enter up to 1000 characters and can you click on the ABC icon to spell check this field.
- 11. List the options for this activity.
- 12. Enter any comments for this activity. You can enter up to 1000 characters and you can click on the ABC icon to spell check this field. This field is optional.

When you click on Create Activity Request you will receive the following message.

Your activity has been saved but is NOT YET SUBMITTED for approval. You can attach documents by going to the edit screen before submitting the activity for approval.

#### At this point you can

- Edit Activity
- Print Activity Detail
- Submit Activity for Approval

#### **Edit Activity**

Will take you back to the screen where you can change the name, date, description, etc.

### **Print Activity Detail**

Allows you to print the information regarding this activity.

## Submit Activity for Approval

Will submit the activity to go through the approval process. Once you click Submit you will then be able to attach attendance verification before the final submission of the activity.

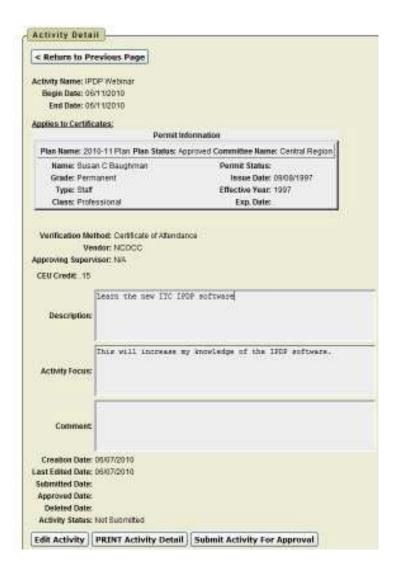

## **Attaching Attendance Verification**

Before you submit your activity for approval you can attach your attendance verification to the activity.

1. Click on Add New Attachment to this Activity.

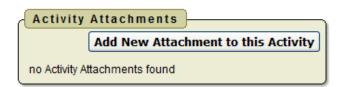

2. Click Browse to locate a copy of your CEU, Transcript, Agenda, Brochure, or Meeting Outline.

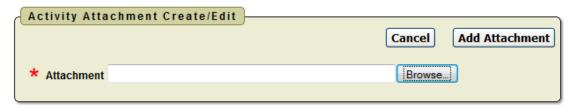

- 3. Once you have located the file you want to attach click Add Attachment.
- 4. Once you have added the attachment you will see the attachment displayed.

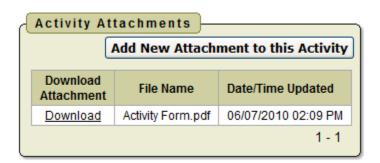

1. Once you are ready to submit the activity for approval click on Submit Activity for Approval.

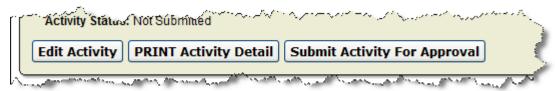

You will receive the message that your activity has been saved and submitted for approval.

## **View Activities**

**Individual Navigation** 

Employee Profile View Plan

Create Activity

Activity List -

LPDC Guidelines

View.Archined Plants)

Click on Activity List to review your activities. You will

#### see

- Activities Not Yet Submitted
- Activities Awaiting Committee Approval
- · Activities Returned for Modifications
- Activities Already Approved
- · Activities Denied

Any activities in these sections can be viewed by clicking on the View icon.

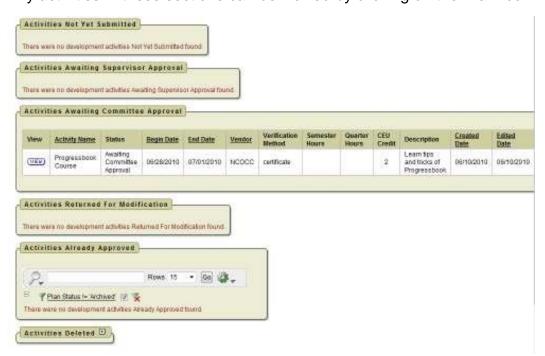

### **Activities Not Yet Submitted**

When you are creating an activity before you submit the activity for approval you can save the activity to allow you to edit the activity later. Any activities that have been saved and not submitted will be displayed in this section.

#### **Activities Awaiting Supervisor Approval**

This section will display any activities that you have submitted for approval that needed your supervisor's approval first before going to the LPDC.

### Activities Awaiting Committee Approval

This section will display any activities that you have submitted that are awaiting approval from the LPDC.

#### **Activities Returned for Modification**

Any activities that the LPDC have returned for additional information will display in this section.

- 1. Click on View next to the activity
- 2. Click on the + in the Activity Change History section

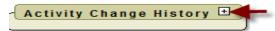

3. The reason why the activity was returned will be displayed under the User Note. You can then edit the activity and re-submit the activity for approval.

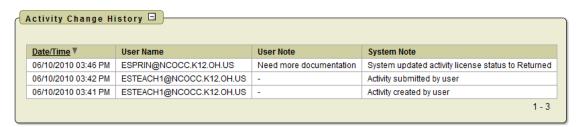

#### Activities Deleted

Any activities that you have deleted will display in this section.

#### Activities Already Approved

Any activities that the LPDC have approved will display in this section. In this section you can run interactive reports by clicking on the down arrow by the gear.

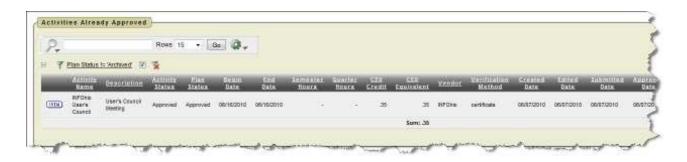

## **Archive Plan**

When you need to start a new plan:

1. Click on View Plan.

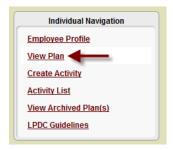

2. When your plan is displayed click on Archive Plan.

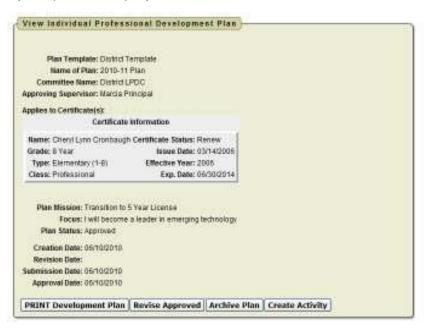

3. You then need to click Ok to archive your plan.

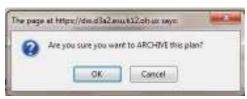

## View Archived Plans

To view past year's plans:

1. Click on View Archived Plans

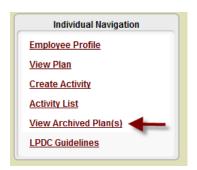

A list of archived plans will be displayed.

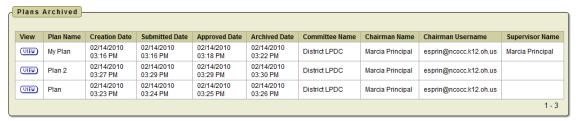

2. Click on View to display the plan.

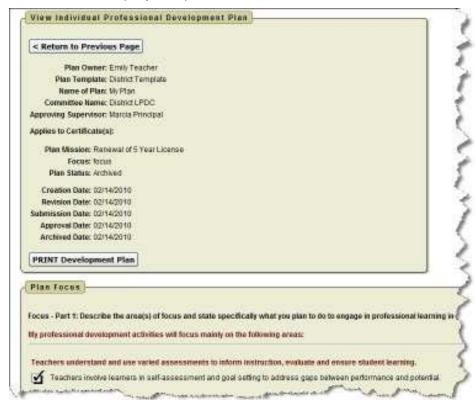